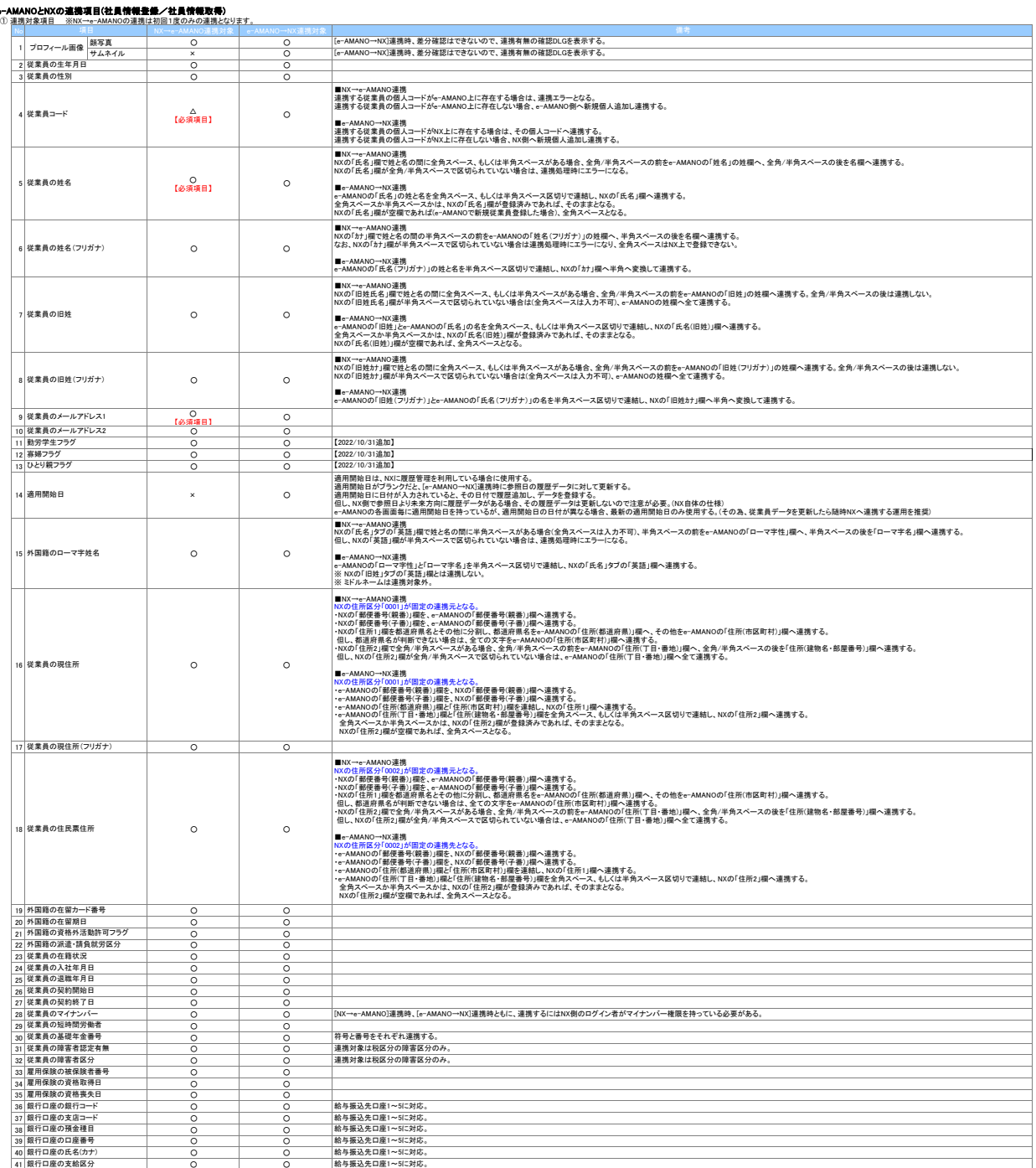

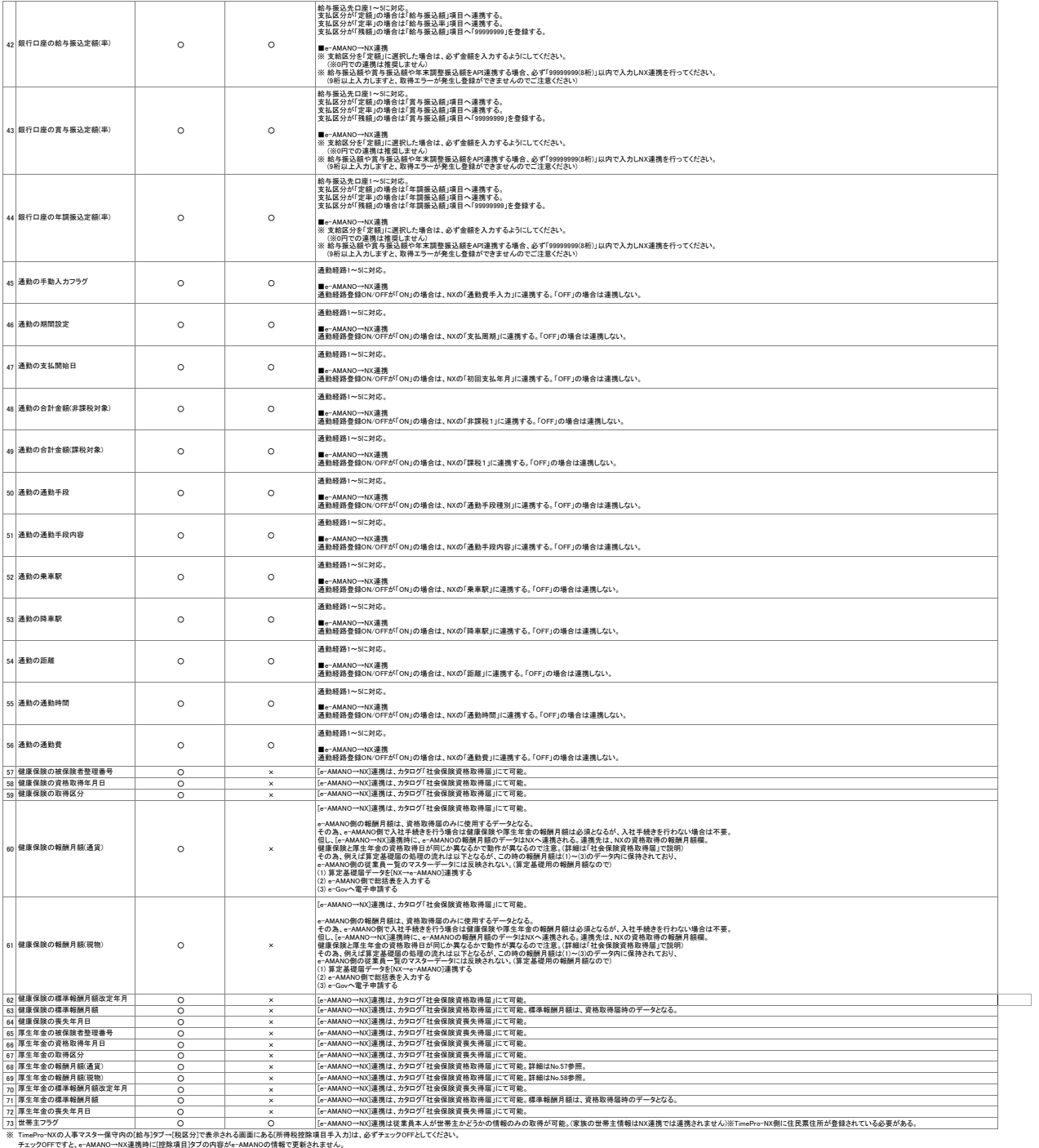

#### ② 各システムの該当箇所

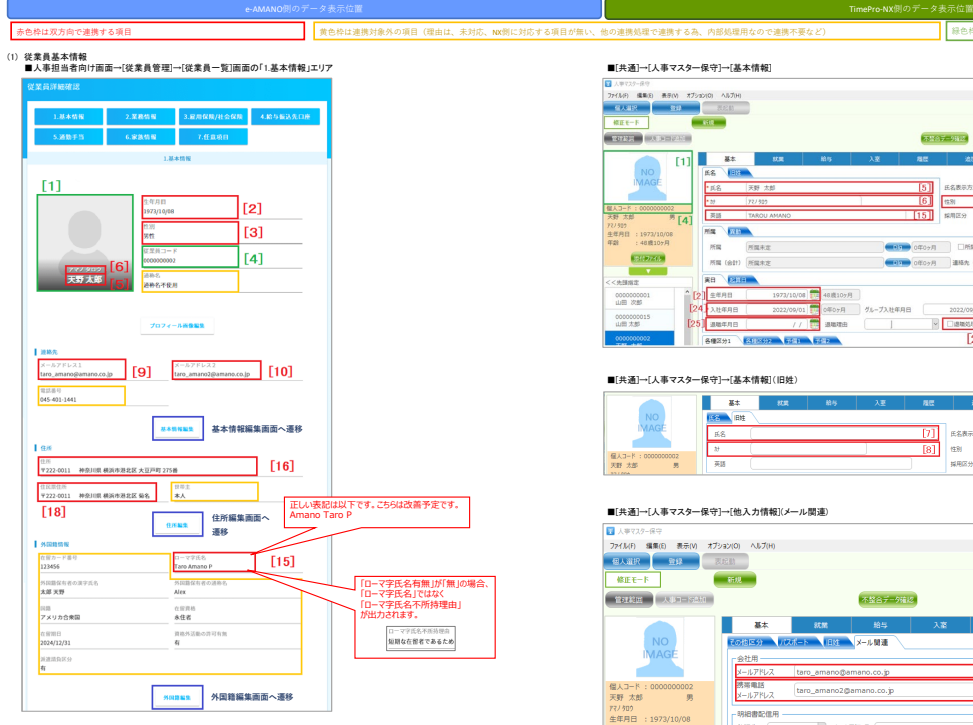

#### ■「基本情報編集」ボタン押下時に表示される画面

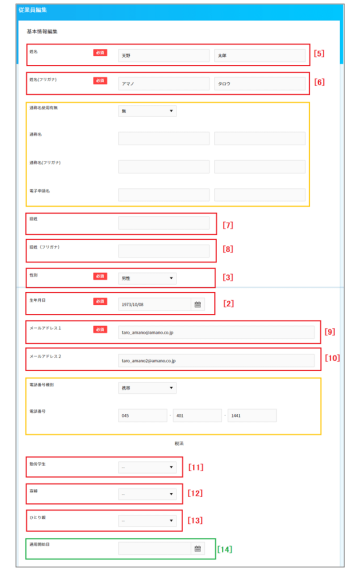

#### STAR BERS AND RE  $\overline{\phantom{a}}$ 679.11 35405-0102  $\begin{bmatrix} 2k+2k+1 & 2k+1 & 2k+1 & 2k+1 & 2k+1 & 2k+1 & 2k+1 & 2k+1 & 2k+1 & 2k+1 & 2k+1 & 2k+1 & 2k+1 & 2k+1 & 2k+1 & 2k+1 & 2k+1 & 2k+1 & 2k+1 & 2k+1 & 2k+1 & 2k+1 & 2k+1 & 2k+1 & 2k+1 & 2k+1 & 2k+1 & 2k+1 & 2k+1 & 2k+1 & 2k+1 & 2k+1 & 2k+1 & 2k+1 & 2k+1 &$ 72/31<mark>9</mark><br>生年月日 : 1973/10/08<br>年齢 : 48歳10ヶ月  $\frac{1}{\sqrt{2}}\left( \frac{1}{2}+\frac{1}{2}+\frac{1$  $\begin{picture}(100,10) \put(0,0){\line(1,0){100}} \put(0,0){\line(1,0){100}} \put(0,0){\line(1,0){100}} \put(0,0){\line(1,0){100}} \put(0,0){\line(1,0){100}} \put(0,0){\line(1,0){100}} \put(0,0){\line(1,0){100}} \put(0,0){\line(1,0){100}} \put(0,0){\line(1,0){100}} \put(0,0){\line(1,0){100}} \put(0,0){\line(1,0){100}} \put(0,0){\line($  $\overline{\mathbf{v}}$  $\begin{array}{r} \texttt{13.333} \\ \texttt{000000001} \\ \texttt{11.33} \\ \texttt{0000000015} \\ \texttt{11.33} \\ \texttt{12.33} \\ \texttt{13.33} \end{array}$  $\overline{\phantom{a}}$ **各種認分1 名**

#### ■[共通]→[人事マスター保守]→[基本情報](旧姓)

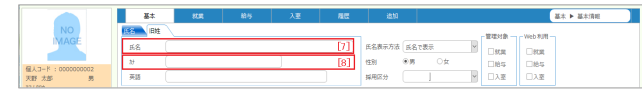

#### ■[共通]→[人事マスター保守]→[他入力情報](メール関連)

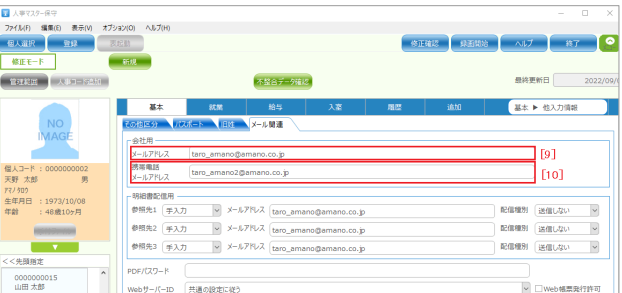

#### ■[共通]→[人事マスター保守]→[給与]→[税区分](控除項目)

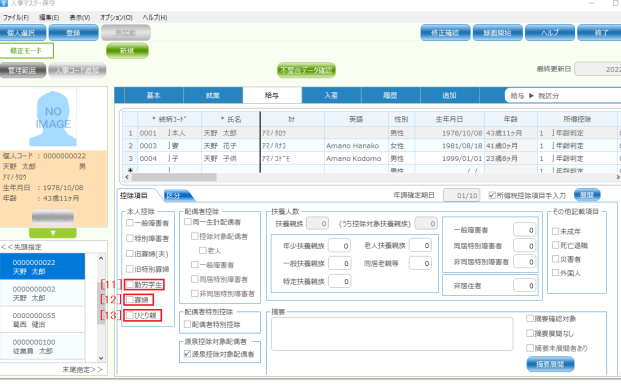

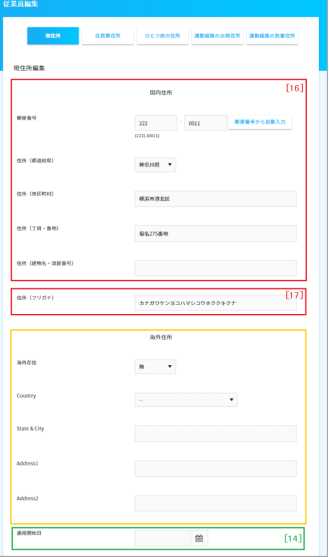

■「住所編集」ボタン押下時に表示される画面の「住所票住所」

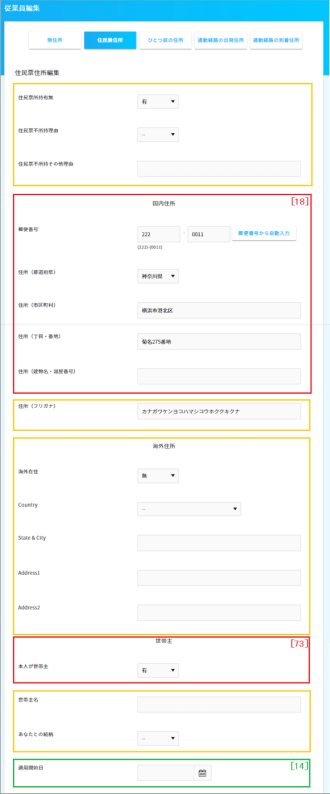

#### ■「住所編集」ボタン押下時に表示される画面の「現住所」<br>■[共通]→[人事マスター保守]→[憲法・住所・通勤](家族)

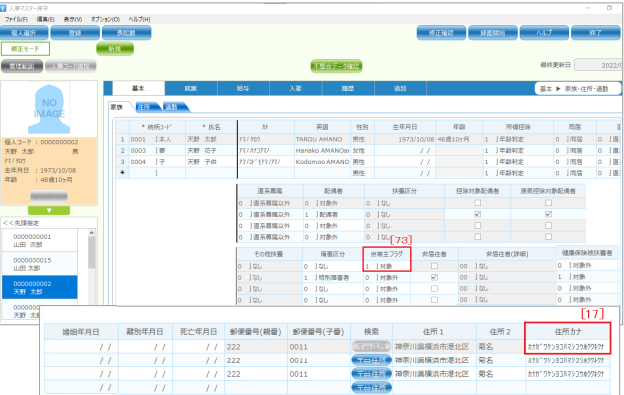

■[共通]→[人事マスター保守]→[基本]→[家族・住所・通勤](住所)

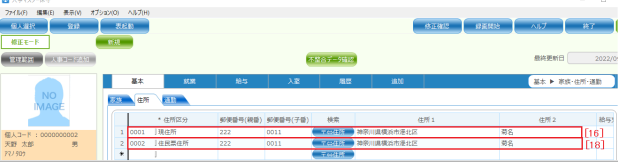

# ■「住所編集」ボシ2押下時に表示される画面の「ひとつ前の住所」<br>「ひとつ前の住所」は、住所変更手続きでのみ使用するデータです。<br>住所変更手続きで手を「ひとつ前の住所」へコピーします。<br>その8階二中間の様式の中に、変更前住所を記載する箇所がある為です。<br>NXへは連携しません。

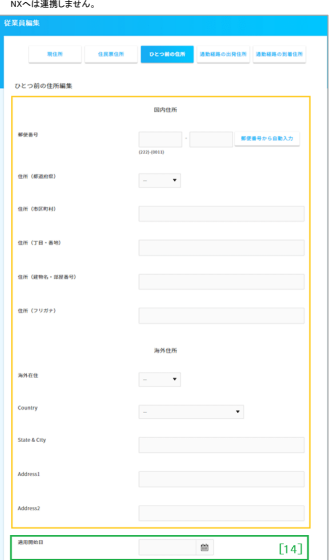

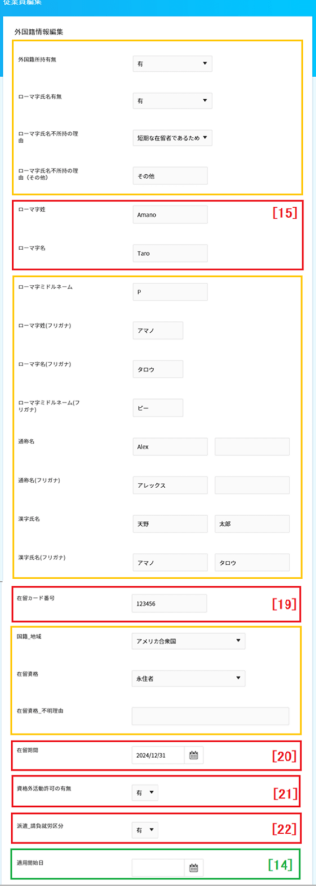

### ■「外国籍編集」ボタン押下時に表示される画面 ■[共通]→[人事マスター保守]→[基本]→[基本情報]

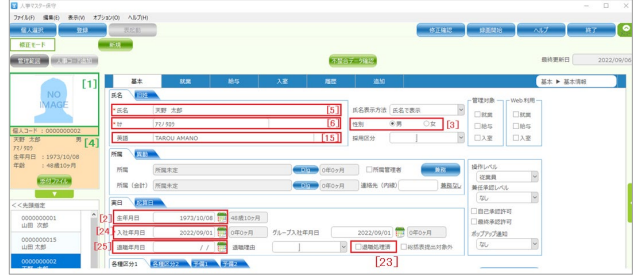

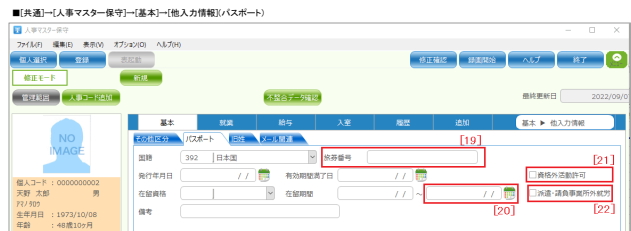

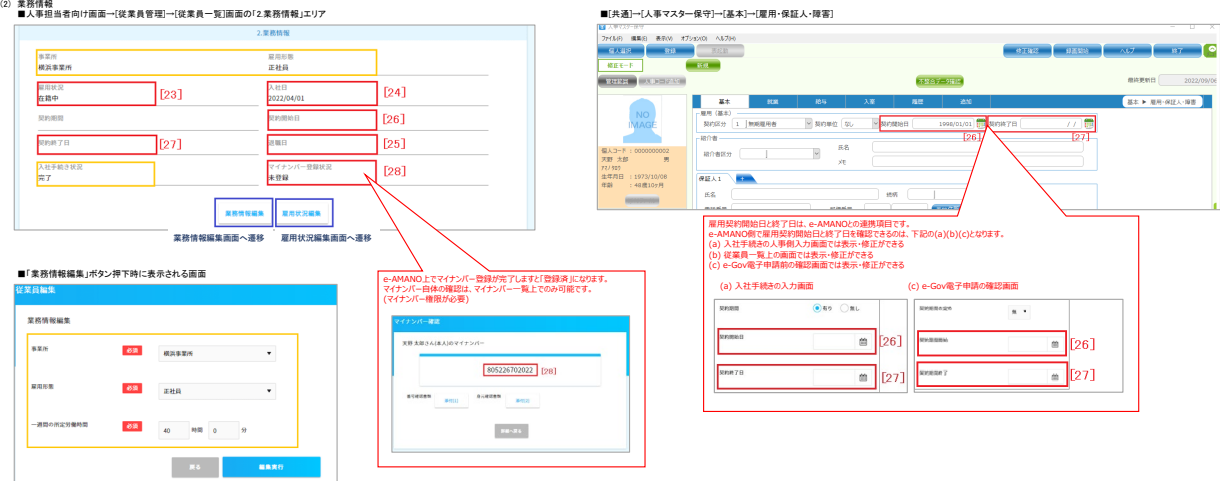

### ■「雇用状況編集」ボタン押下時に表示される画面

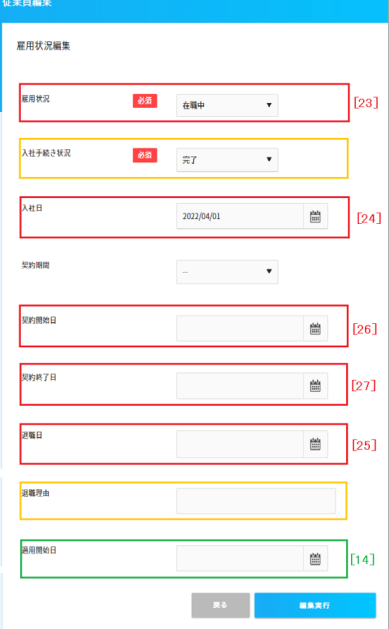

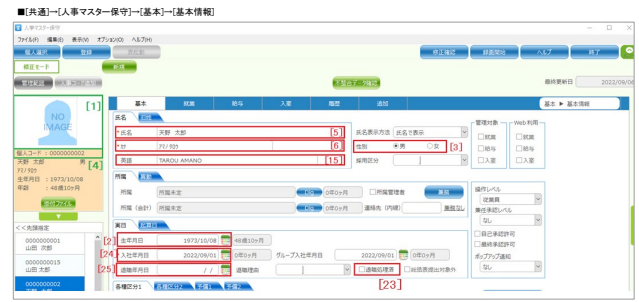

#### ■[共通]→[人事マスター保守]→[基本]→[マイナンバー](本人)

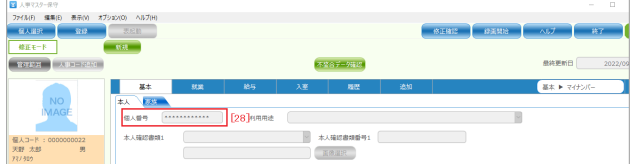

#### ■[共通]→[人事マスター保守]→[基本]→[マイナンバー](家族)

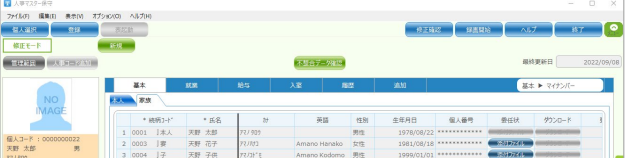

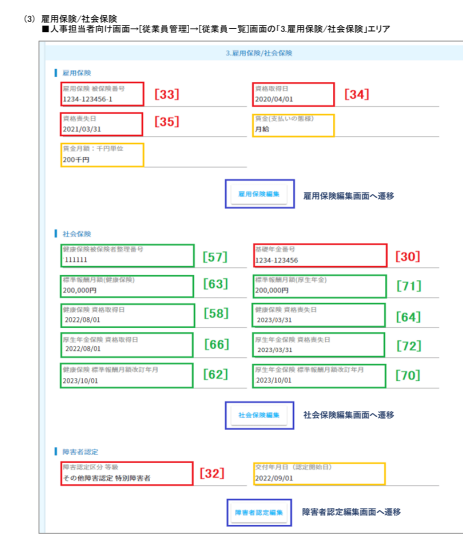

#### ■「雇用保険編集」ボタン押下時に表示される画面

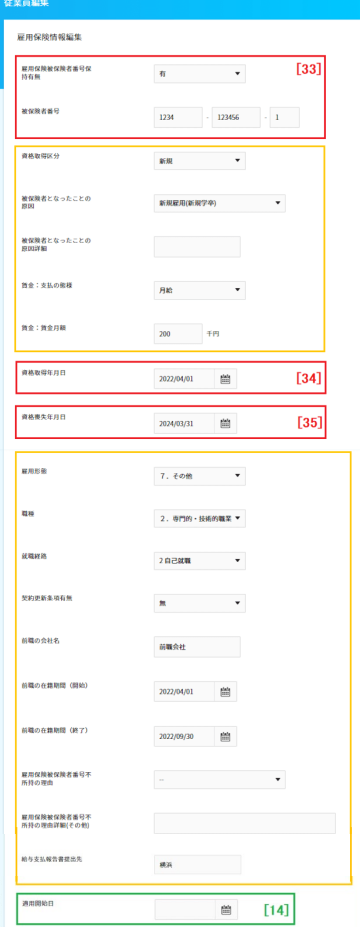

#### ■[共通]→[人事マスター保守]→[基本]→[社会保険](社会保険)

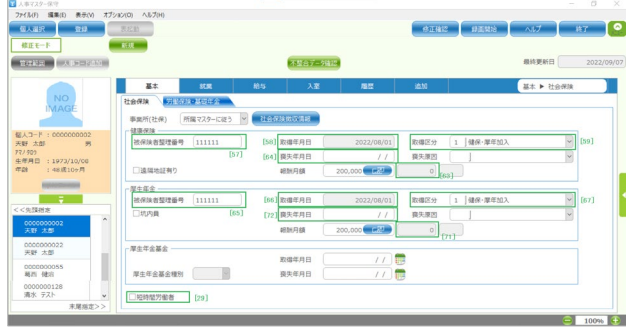

#### ■[共通]→[人事マスター保守]→[給与]→[税区分]

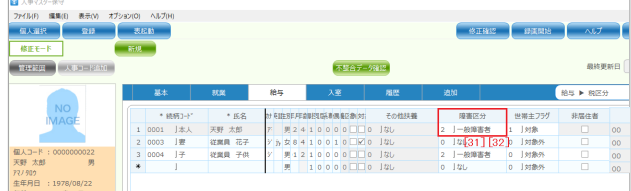

#### ■[共通]→[人事マスター保守]→[基本]→[社会保険](労働保険・基礎年金)

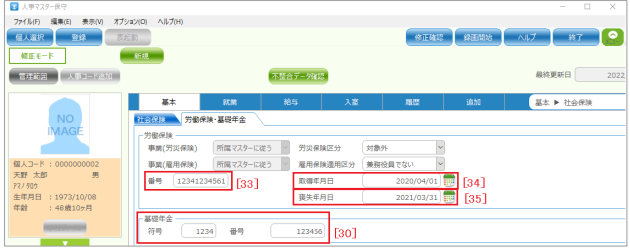

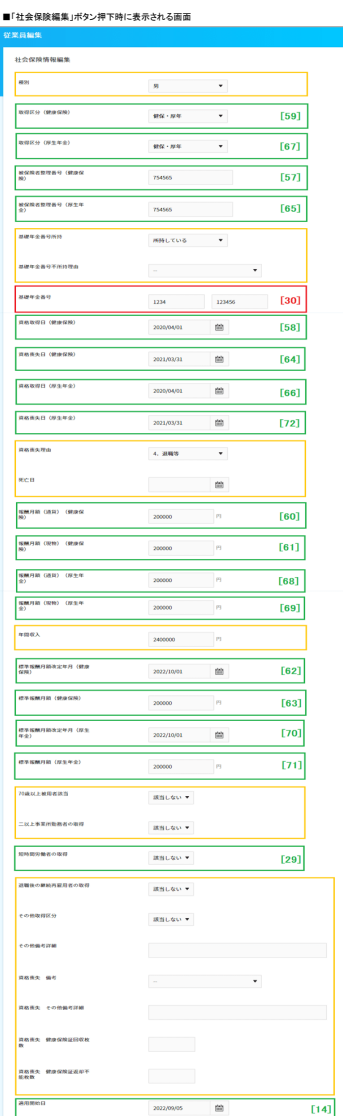

#### ■「障害者設定編集」ボタン押下時に表示される画面

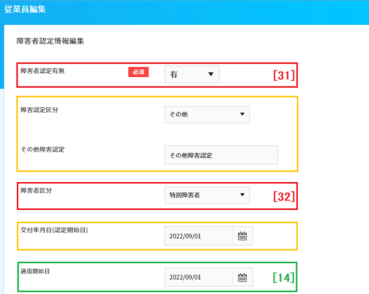

#### ■[共通]→[人事マスター保守]→[基本]→[社会保険](社会保険)<br>■

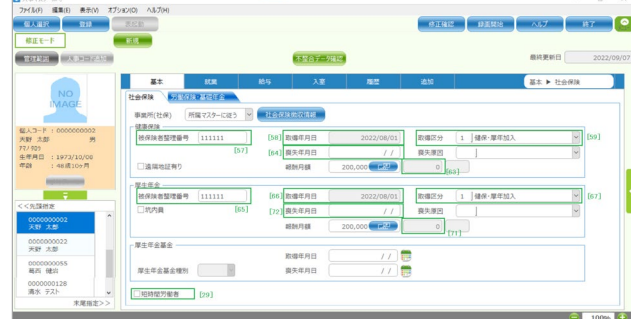

#### <<「社会保険微収情報」ボタン押下で表示されるダイアログ>>

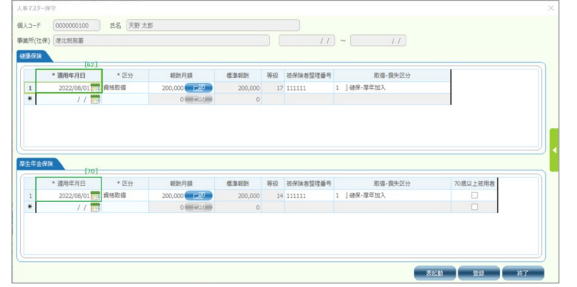

■[給与]→[社会保険更新処理]→[被保険者資格取得届データ出力]

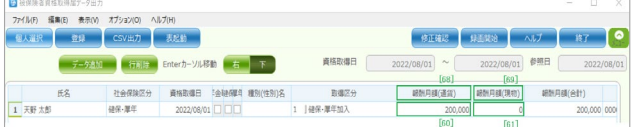

■[共通]→[人事マスター保守]→[給与]→[税区分]

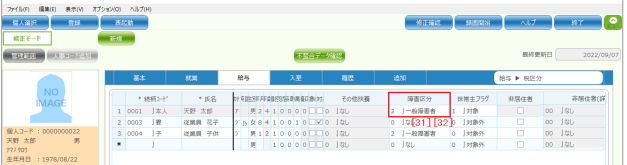

(4) 給与叛込先口座<br>■人事担当者向け面面→[従業員管理]→[従業員一覧]画面の「4.給与振込先口座」エリア ■[共通]→[人事マスター保守]→[給与]→[振込項目](振込銀行A・B)

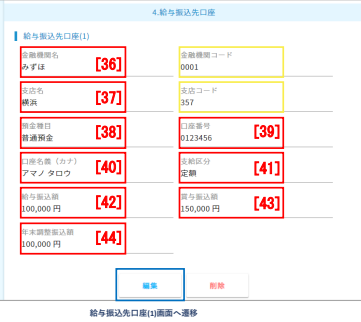

#### ■「編集」ボタン押下時に表示される画面

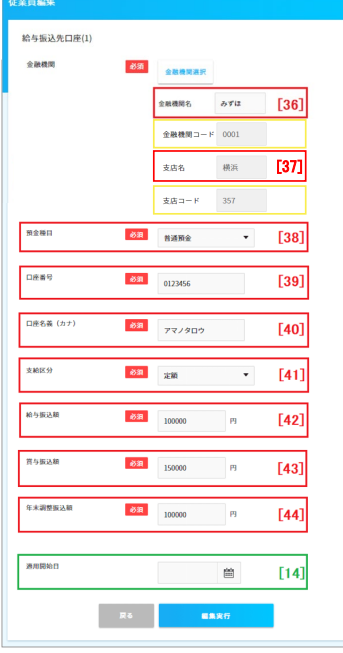

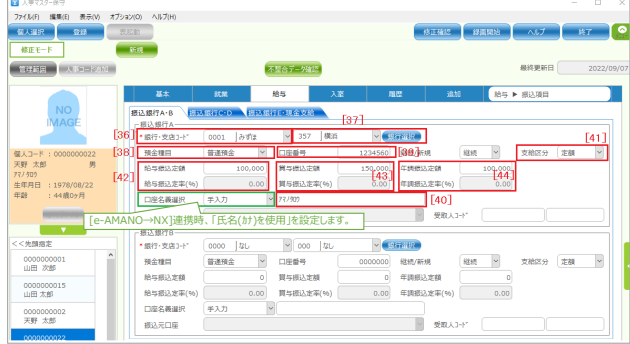

(5) 通勤手当 ■人事担当者向け画面→[従業員管理]→[従業員一覧]画面の「5.通勤手当」エリア ■[共通]→[人事マスター保守]→[基本]→[家族・住所・通勤](通勤) ▌ 通勤手当<br>|期間設定<br>|1ヶ月<br>|合計金額(課税対象<br>|0円 支払開始日<br>2020/04/01<br>合計金額(非課税対象)<br>5,960 円  $\boxed{[46]}$  $[47]$  $\begin{array}{|c|c|}\hline \textbf{[49]} \\\hline \end{array}$  $\begin{array}{c}\n\hline\n[48]\n\end{array}$ 通勤手段内容<br>東急東横線  $\boxed{[50]}$  $\boxed{[51]}$ 第6章 (km)<br>5.40 km<br>通勤費<br>5,960 円  $\boxed{[52]}$  $[54]$  $[55]$  $\boxed{[56]}$ 片道金額<br>160 円 **コンテン編集 通勤手当編集画面へ遷移** 

#### ■「通勤手当編集」ボタン押下時に表示される画面

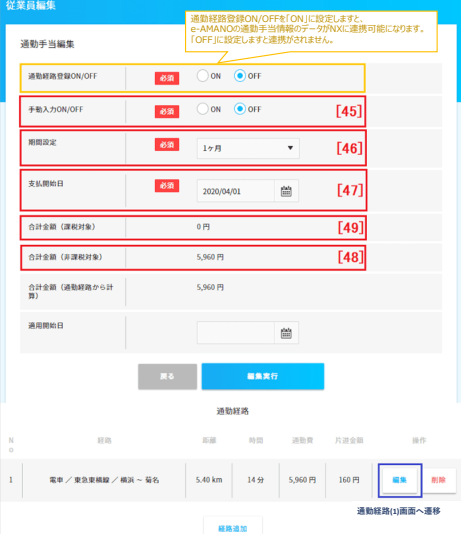

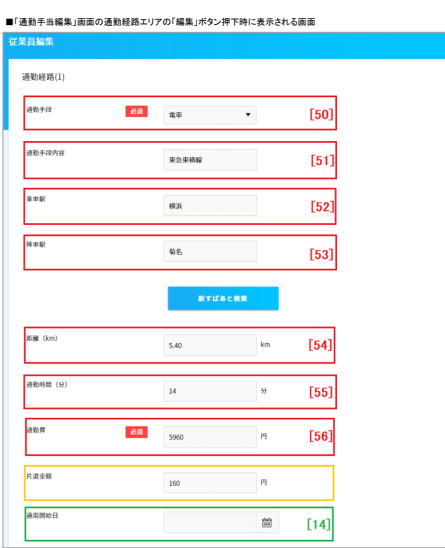

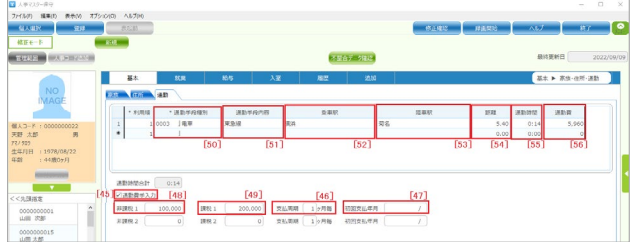

# (6) 家族情報 ■人事担当者向け画面→[従業員管理]→[従業員一覧]画面の「6.家族情報」エリア | 1<br>| 家族の氏名<br>| 天野 花子<br>| 12 別<br>| S.TE 戦柄<br>妻<br>家族の生年月日<br>1973/10/08 ト、<br>- 前編号<br>- 前545-401-1441(ffV<sub>to</sub><br>- 前562人<br>- 前562人<br>- 第624<br>- 第624<br>- 第624<br>- 第625<br>- 第625<br>- 第625<br>- 第625<br>- 第625<br>- 第625<br>- 第625<br>- 第625<br>- 第625<br>- 第625<br>- 第625<br>- 第625<br>- 第625<br>- 第625<br>- 第625<br>- 第625<br>- 第625<br>- 第625<br>- 第625<br>- 第625<br>- 第625<br>- 第 マンコウホワウキクナ)<br>- 家族の基礎年全番号<br>- 客族の基礎年全番号<br>1234-123456<br>- 社会保険の扶養関始日<br>- 2022/08/26<br>- mtm 2022/08/25<br>|WH<br>アメリカ合衆国<br>|外国語保有者の漢字氏を<br>|将河流定安分等級<br>|<del>身体障害者</del>手輪を<del>配||</del><br>|身体障害者手輪を配||急の障害者)

# ■「家族編集」ボタン押下時に表示される画面の「基本情報」<br>|<br>| 従業員編集|| <u>|</u>

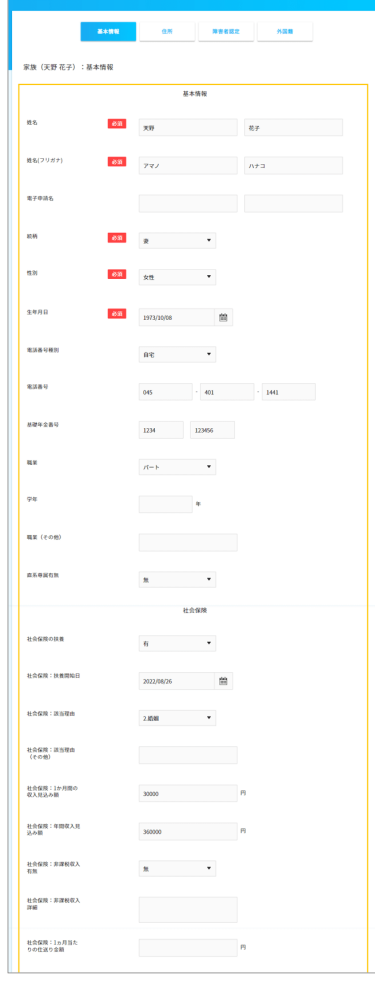

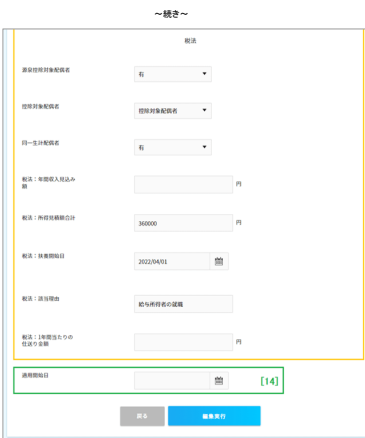

# ■「家族編集」ボタン押下時に表示される画面の「住所」

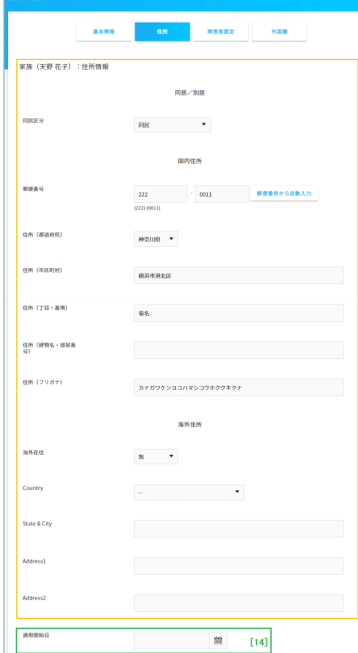

■「家族編集」ボタン押下時に表示される画面の「障害者設定」

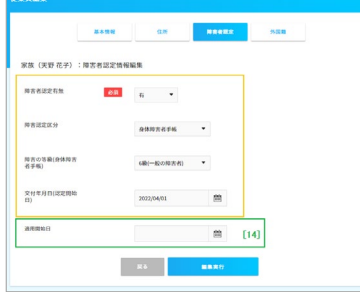

#### ■「家族編集」ボタン押下時に表示される画面の「外国語」

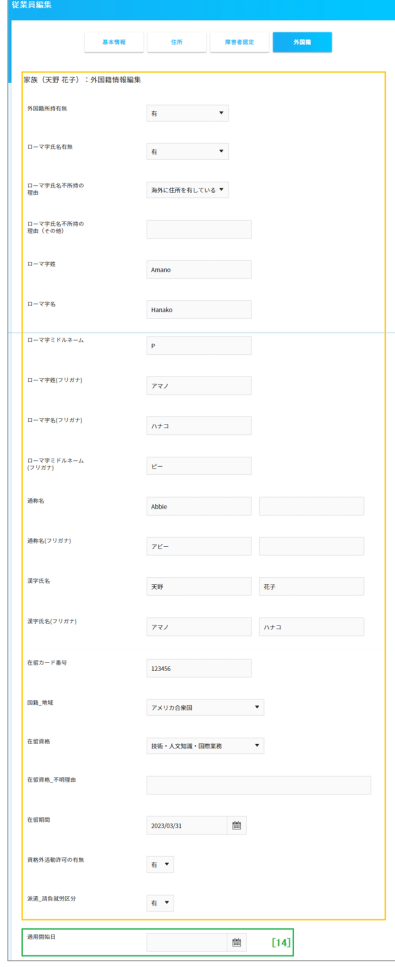

## (7) 任意項目<br>■人事担当者向け画面→[従業員管理]→[従業員-][国面の「7.任意項目」エリア<br>任意項目は、e-AMANO上のみで使用するフリーエリアとなります。<br>こちらはcsv連携時に使用します。(XG連携する際の処理フラグなどの位置づけ)

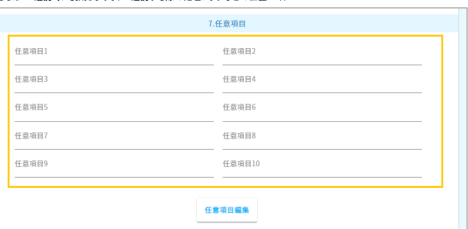